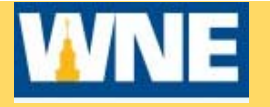

ï

# Students  **Quick Steps for Students (Plan Courses and Register)**

STEP 1 - New Students - Contact the Law School Registrar Office for registration assistance. (413-782-1402) or by email **registration@law.wne.edu** 

#### **Returning Students ‐‐ Access your Degree Audit on ASAP**

Refer to your Degree Audit in ASAP **https://yogi.wne.edu/general/welcome.htm** to plan the courses you would like to take in the upcoming semester.

#### **STEP 2 ‐ Sign in to Self‐Service Student Planning**

- 1. Access Student Planning via Connect2U or directly at https://selfservice.wne.edu/student
- 2. Enter your WNE username and password.
- 3. Click **Sign In**.

### **Step 3 ‐ Plan Courses for the Fall 2018 semester in Self‐Service Student Planning**

- 1. Click on **Student Planning** after logging into Self‐Service.
- 2. Verify that your program is listed. If it is not, notify your Law School Registrar Office.
- 3. Click on **Go to Plan & Schedule.**
- 4. If there are any warnings listed in red in the upper right of screen, you will need to resolve the issue(s) before you can register for courses. Note: If you have any warnings, you CAN plan your courses, but you cannot register.
- 5. Note the starting registration date.
- 6. Click on **Course Catalog** (located under Academics on the gray bar on the left).
- 7. Locate and click on the subject of interest on lower left of screen or locate the course code on upper right hand of screen

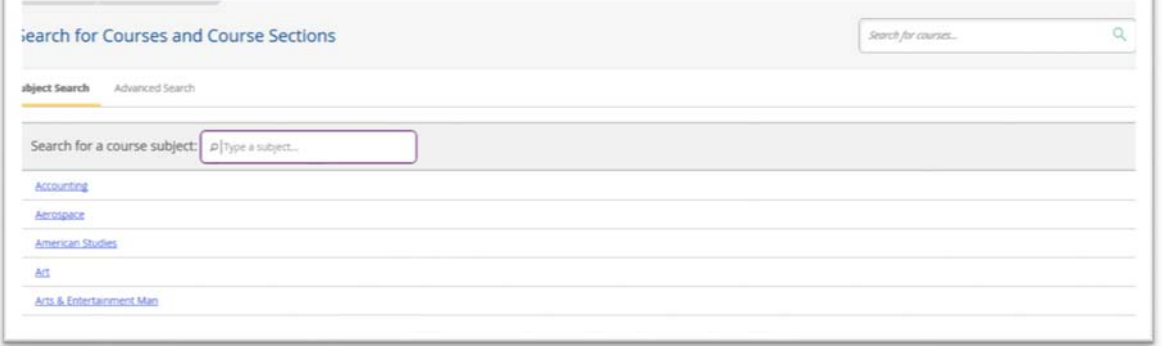

- 8. Filter results by Term: Fall 2018.
- 9. Select the course of interest. Click **View Available Sections** for the particular course. Once you have decided which section to register for, click **Add Section to Schedule.** Repeat for any remaining Fall 2018 course selections you would like to add to your schedule.
- 10. Click **Plan & Schedule** (Located under Student Planning directly under WNE logo). **Planned courses appear yellow**. If the course is an online course, it will appear at the bottom of the page.

**STEP 4 – Register for your course(s).** You will not be able to register prior to your registration period. You can register and /or drop courses through September 4th.

Click on **Register Now ‐** Once you have successfully registered for your courses, they will turn **GREEN** and have a check mark in the left corner of the course box.

## Important: If you do not see the green box for a course, YOU ARE NOT REGISTERED for that course!